## Créer la table des matières

Pour créer une table des matières de manière automatique, il faut s'assurer d'avoir appliqué correctement les **styles Word** sur les titres de vos parties.

Une fois cette vérification effectuée, placez votre curseur à l'endroit où vous souhaitez insérer votre table des matières.

Puis, allez dans l'onglet *Références > Table des matières* et choisissez entre les modèles « Table automatique 1 » et « Table automatique 2 ».

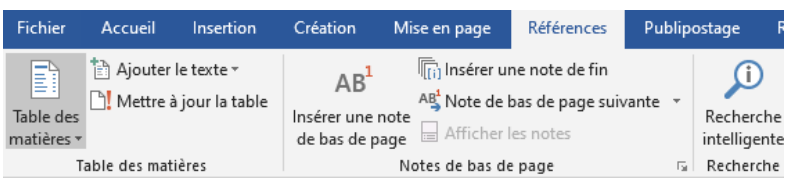

La mention **« Automatique »** signifie que ces tables vont prendre en compte les styles appliqués à vos titres, contrairement à la table des matières manuelle.

Après avoir cliqué sur l'un des modèles de table automatique, la table des matières s'affiche.

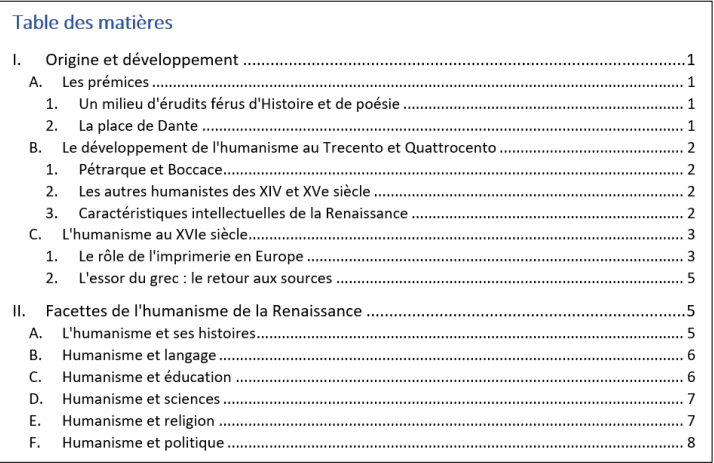

Vous pouvez créer votre table des matières, même si vous n'avez pas terminé la rédaction de votre document. Il faut bien penser à **la mettre à jour**.

Pour cela, effectuez un clic-droit sur la table des matières créée > *Mettre à jour les champs* > *Mettre à jour toute la table*.

## Personnaliser la table des matières

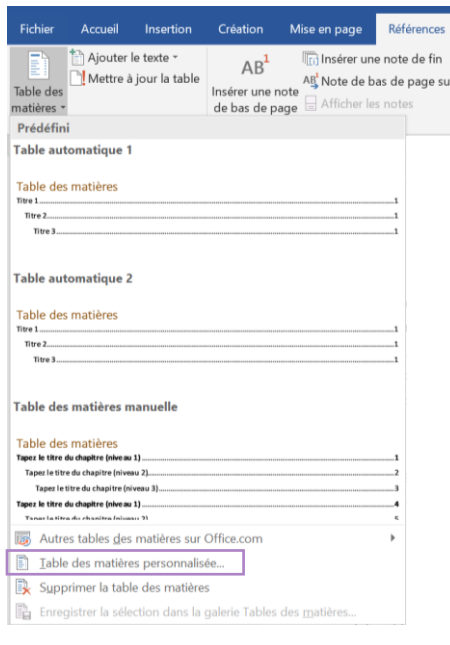

Si vous avez besoin de **personnaliser** votre table des matières, choisissez *Table des matières personnalisée :*

Une fenêtre « Table des matières » apparait. Vous avez ainsi la possibilité de modifier la présentation de la table des matières.

-Vous pouvez choisir la profondeur des titres à afficher dans *Afficher les niveaux.*

-Le bouton *Modifier* vous permet de modifier le style de votre table des matières.

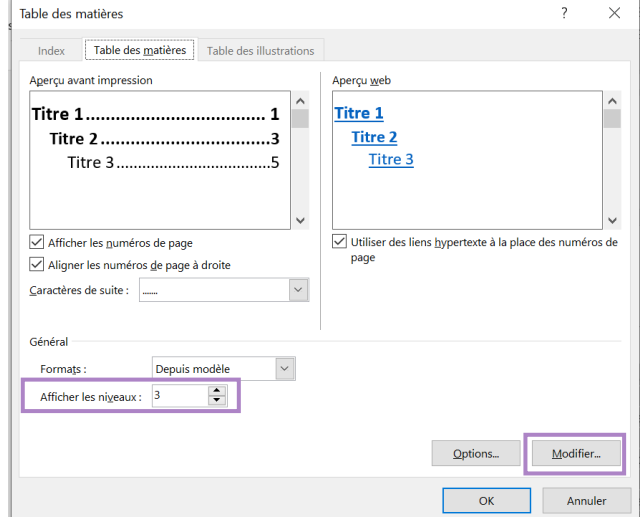

Une fenêtre « Style » s'affiche. Elle permet de **choisir le niveau de titre à modifier** pour la table des matières uniquement. Il faut sélectionner le niveau souhaité, puis cliquer sur « Modifier ».

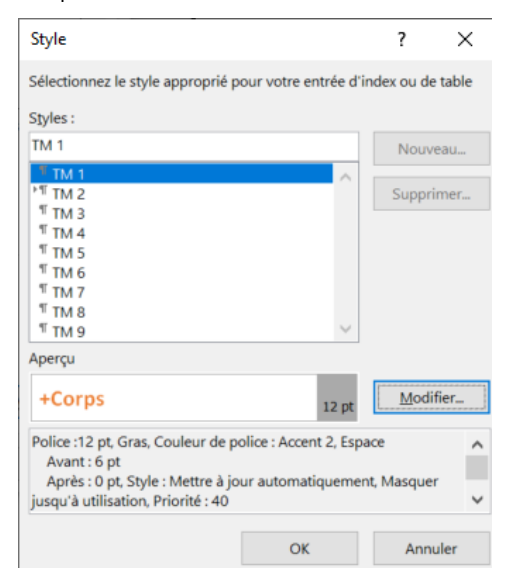

Puis, la fenêtre « Modifier le style » apparait. Elle nous indique la mise en forme actuelle du titre et permet de le modifier à votre guise. Le bouton « Format » vous propose plusieurs options possibles : Police, Paragraphe, Tabulation, Langue etc.

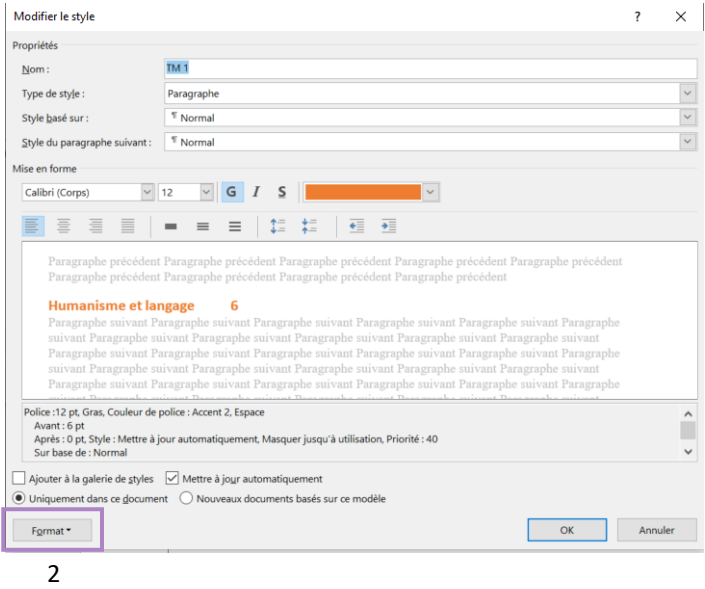